# **Инструкция по скачиванию и установке экземпляра ПО**

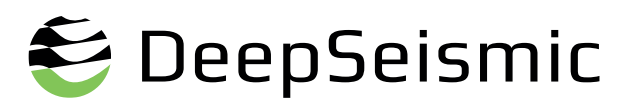

# <sup>6</sup>DeepSeismic

# **Содержание**

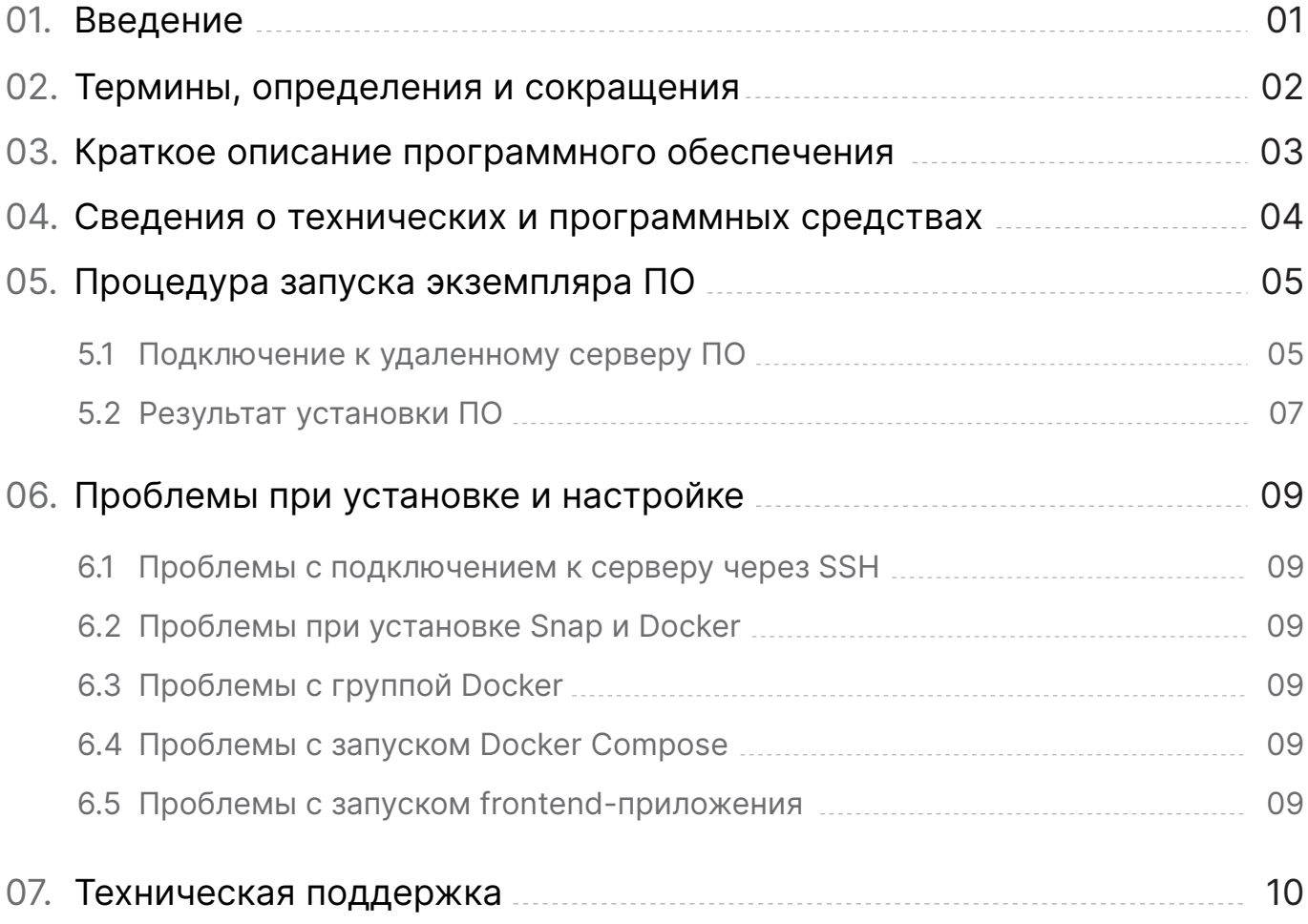

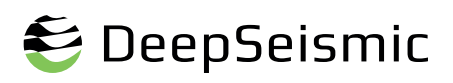

# **Введение**

Данная инструкция предназначена для эксперта, осуществляющего установку программного обеспечения DeepSeismic и содержит описание действий по:

- **Установке необходимого ПО, развёртывание сервисов бэкэнда;**
- **Подключению к DeepSeismic.**

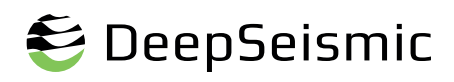

## Термины, определения и сокращения

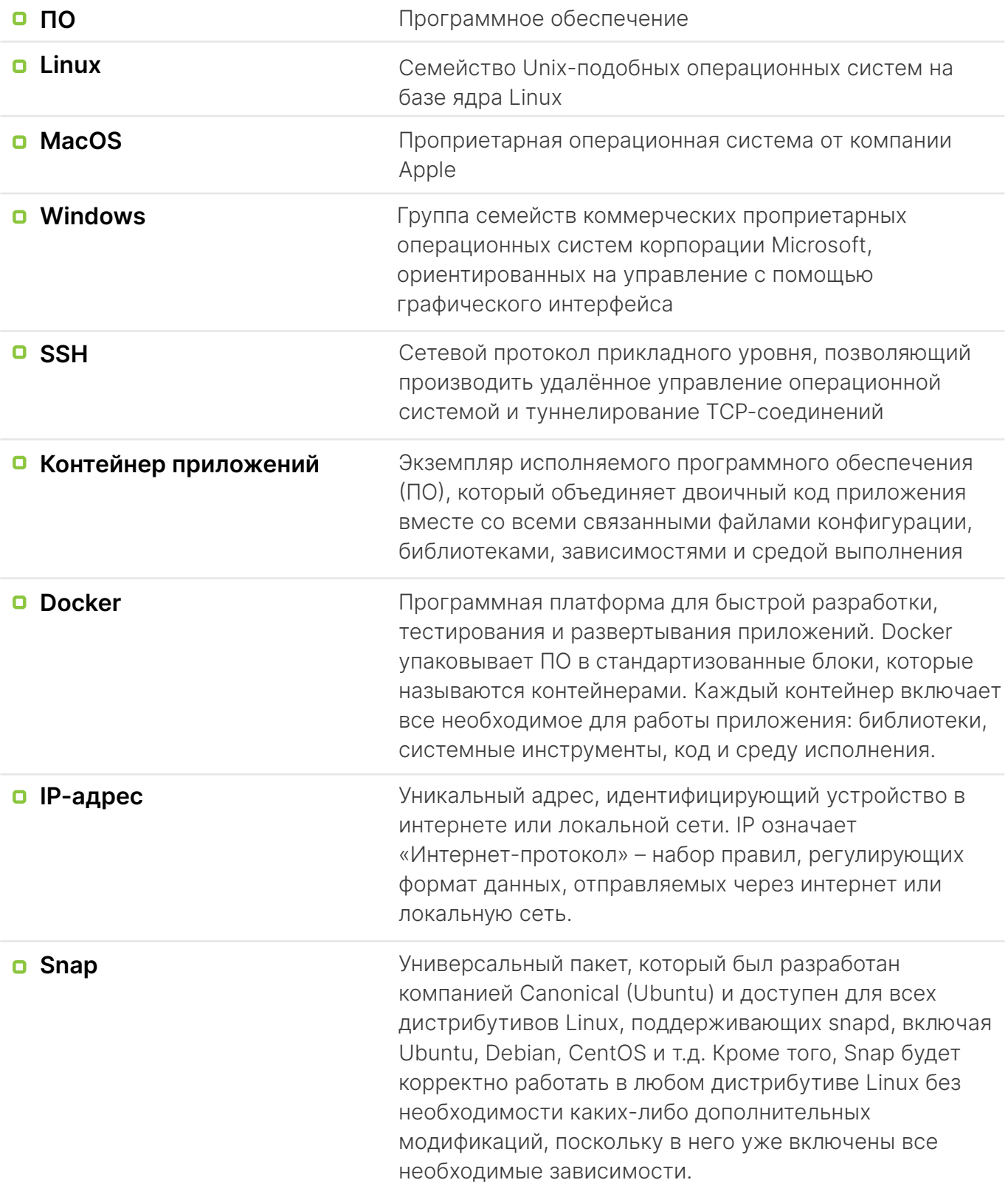

### **Краткое описание программного обеспечения**

ПО относится к классам:

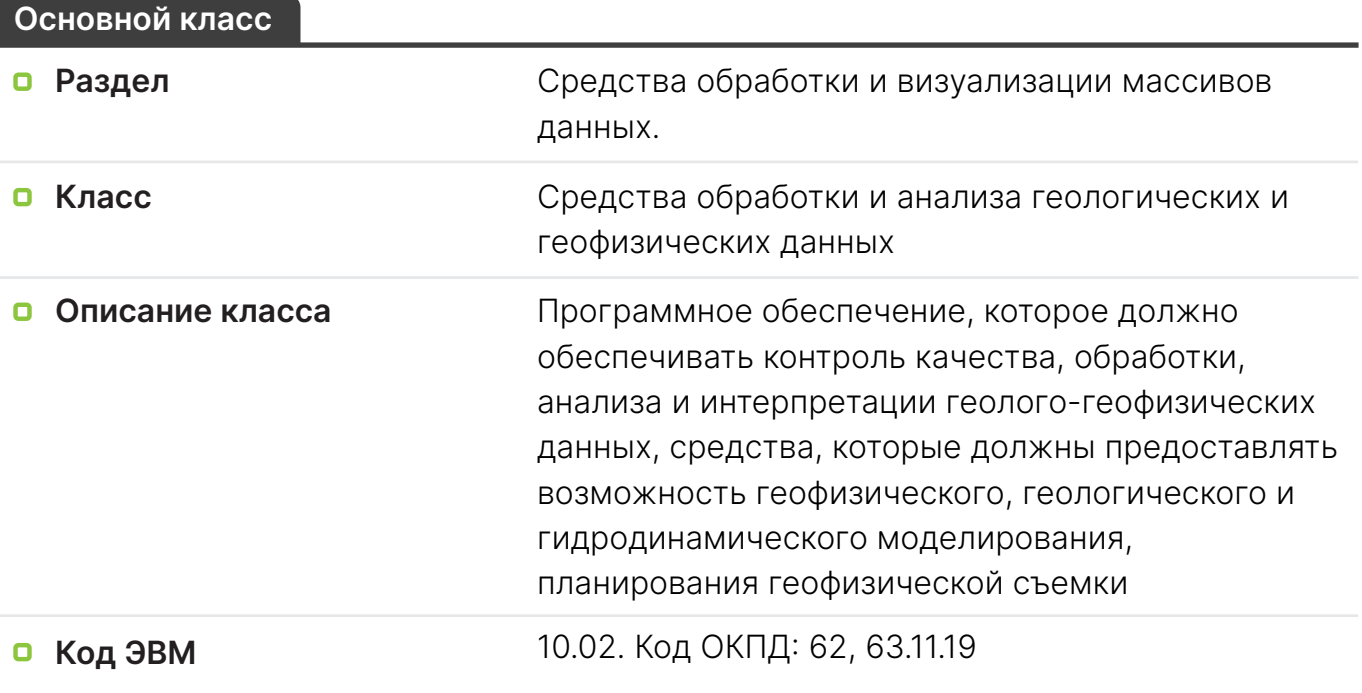

#### **Другие классы**

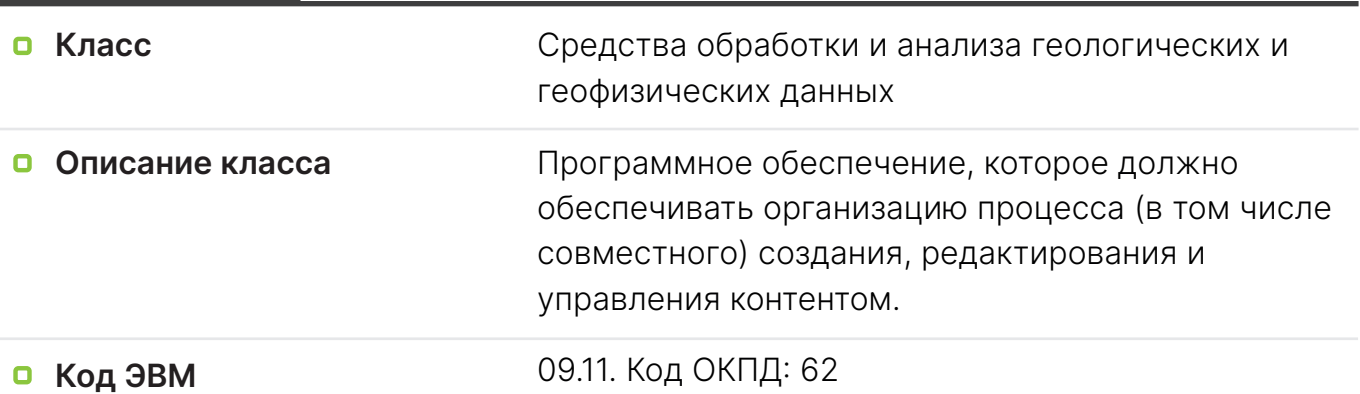

**Доступ к дополнительным материалам по ПО DeepSeismic** (информация о стоимости, функциональным характеристикам ПО, документации) осуществляется по ссылке **https://deepseismic.ru/materials**

Экземпляр программного обеспечения предоставляется в виде удаленного доступа к серверу по web-интерфейсу **http://IP-адрес:3000/**, где 'IP-адрес' - IP-адрес развернутого приложения.

### **Сведения о технических и программных средствах**

На ПК пользователя должна быть установлена и настроена одна из операционных систем:

- **Linux;**
- **Windows;**
- **D** MacOS.

**Для корректной работы с программным обеспечением на персональном компьютере должны быть также установлены следующие браузеры:**

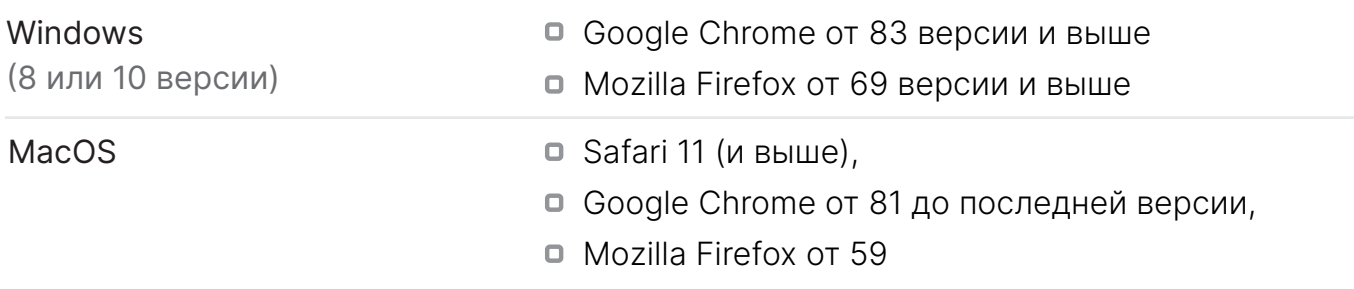

#### **Персональный компьютер пользователя ПО должен обладать следующими минимальными характеристиками:**

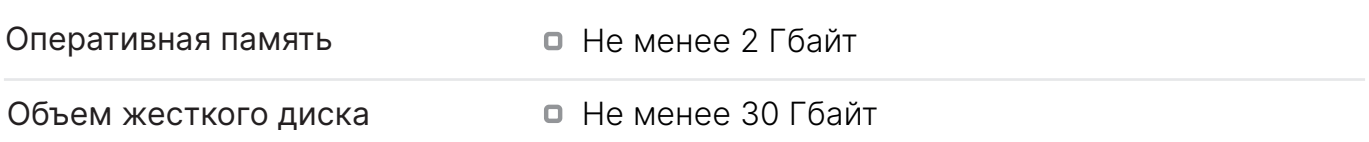

Дополнительных требований к ПК пользователей не предъявляется.

### Процедура запуска экземпляра ПО

В настоящей инструкции приведен пример подключения по SSH к удаленному серверу через терминал ОС Ubuntu.

#### 5.1 ПОДКЛЮЧЕНИЕ К УДАЛЕННОМУ СЕРВЕРУ ПО

Подключиться к удаленному серверу по ssh можно через встроенный терминал системы.

#### Необходимые действия:

- 1. Вызвать терминал сочетанием клавиш Ctrl+Alt+T.
- 2. Подключиться к серверу с помощью команды ("Необходимый-IP-адрес" IP-адрес развернутого приложения):

ssh user@ Необходимый-IP-адрес -р 21000

После ввода команды нажать Enter.

- 3. Система запросит пароль пользователя. Необходимо ввести пароль пользователя системы. При вводе пароля символы в командной строке не отображаются: можно набрать пароль вслепую или вставить кликом правой кнопки мыши, предварительно скопировав его из текущей инструкции. После ввода пароля нажать клавишу Enter.
- 4. При попытке подключиться через SSH к серверу первый раз, утилита попросит подтвердить добавление нового устройства в свой список известных устройств, здесь нужно набрать "yes" и нажать Enter. После этого удаленный сервер подключен, все команды, вводимые в этом терминале, будут выполнены на удаленном сервере.

В терминале должна отобразиться информация об успешном подключении, как указано на рисунке ниже.

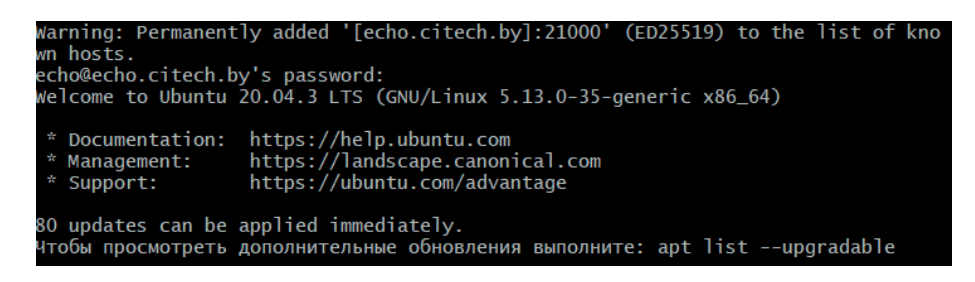

### **Процедура запуска экземпляра ПО**

5. Далее необходимо установить **Snap**:

**sudo apt install snapd -y**

- 6. Затем через **Snap** устанавливаем **Docker**: **sudo snap install docker**
- 7. После установки выдадим ему права от текущего пользователя:

**sudo groupadd docker**

**sudo usermod -aG docker \$USER**

- 8. Распаковываем архив с backend-сервисами и заходим в соответствующую папку.
- 9. Для запуска приложения вводим команду

**docker compose build && docker compose up -d**

10. Для запуска приложения вводим команду

**docker compose stop**

Запуск может занять некоторое время. В среднем 1-2 минуты.

- 11. Распаковываем архив с файлами frontend-приложения и заходим в соответствующую папку.
- 12. Для запуска приложения прописываем команду

#### **./start\_local.sh**

Запуск может занять некоторое время. В среднем 1-2 минуты.

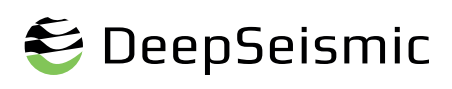

### Процедура запуска экземпляра ПО

#### 5.2 РЕЗУЛЬТАТ УСТАНОВКИ ПО

В результате установки и развертки ПО должны быть подняты контейнеры, перечисленные в файле docker-compose.yaml. Это:

- o upload-service
- **Q** user-service
- n task-service
- a auth-service
- o nats
- o minio
- $n$  db

После выполнения действий из пункта 5.1 данной инструкции программное обеспечение будет доступно через браузер по адресу: http://Необходимый-IP-адрес:3000 это клиентская часть системы. Если все шаги выполнены корректно, откроется стартовая страница с формой входа.

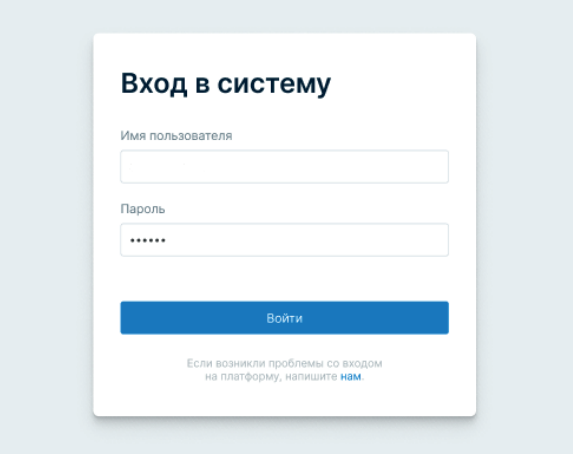

Рисунок 1. Экран авторизации в системе

Доступ в систему осуществляется по логину и паролю.

- **Логин:** deepseismic
- **Пароль:** deepseismic11235

# **Процедура запуска экземпляра ПО**

Перед авторизацией необходимо убедиться, что пользователь зарегистрирован в базе данных ПО. Регистрация пользователя производится администратором ПО.

Для авторизации пользователю необходимо ввести логин и пароль в форме авторизации. Экран после авторизации в системе:

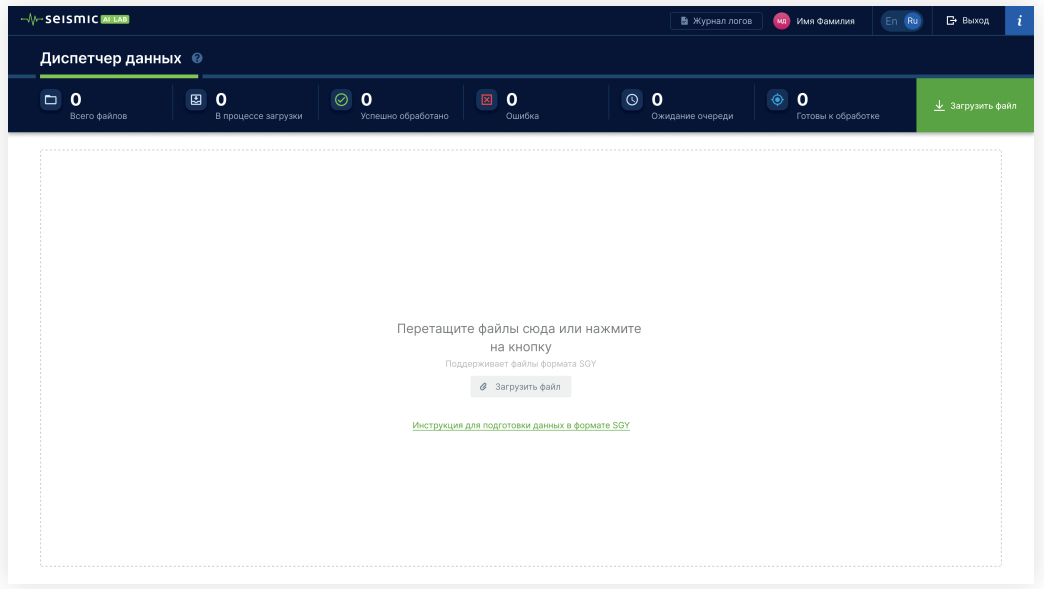

Рисунок 2. Экран системы

Для дальнейшей работы с системой необходимо ознакомиться с инструкцией по эксплуатации экземпляра ПО.

## **Проблемы при установке и настройке**

#### **6.1 ПРОБЛЕМЫ С ПОДКЛЮЧЕНИЕМ К СЕРВЕРУ ЧЕРЕЗ SSH**

Если вы не можете подключиться к серверу через SSH, убедитесь, что ваш IP-адрес разрешен сервером для подключения. Если сервер требует ключ для подключения, убедитесь, что вы используете правильный ключ. Если все еще возникают проблемы, попробуйте перезапустить службу SSH на сервере.

#### **6.2 ПРОБЛЕМЫ ПРИ УСТАНОВКЕ SNAP И DOCKER**

Если вы столкнулись с ошибками при установке Snap или Docker, убедитесь, что ваша система обновлена до последней версии. Если ошибки продолжают появляться, попробуйте переустановить эти компоненты.

#### **6.3. ПРОБЛЕМЫ С ГРУППОЙ DOCKER**

Если вы получаете сообщение об ошибке, что группа Docker уже существует, это означает, что Docker уже был установлен ранее. Просто пропустите этот шаг и перейдите к следующему.

#### **6.4. ПРОБЛЕМЫ С ЗАПУСКОМ DOCKER COMPOSE**

Если вы столкнулись с ошибками при запуске Docker Compose, убедитесь, что все необходимые образы Docker доступны и что файл docker-compose.yaml сконфигурирован правильно. Если проблемы продолжаются, попробуйте перезапустить Docker.

#### **6.5. ПРОБЛЕМЫ С ЗАПУСКОМ FRONTEND-ПРИЛОЖЕНИЯ**

Если при запуске frontend-приложения возникают проблемы, убедитесь, что все необходимые зависимости установлены и что скрипт start\_local.sh имеет разрешения на исполнение. Если это не помогает, попробуйте перезагрузить сервер.

### **Техническая поддержка 07**

Пожалуйста, обратите внимание, что выше приведены только общие решения для типичных проблем. Если вы столкнулись с уникальной ошибкой или не можете решить проблему самостоятельно, не стесняйтесь обращаться в техническую поддержку.

Будь то вопросы по предоставлению доступа к ПО DeepSeismic, дополнительной информации или помощи в процессе установки и эксплуатации программного обеспечения, наша служба технической поддержки всегда готова помочь.

**Связаться с нами можно по электронной почте, отправив письмо на email: help@seismicailab.com.**